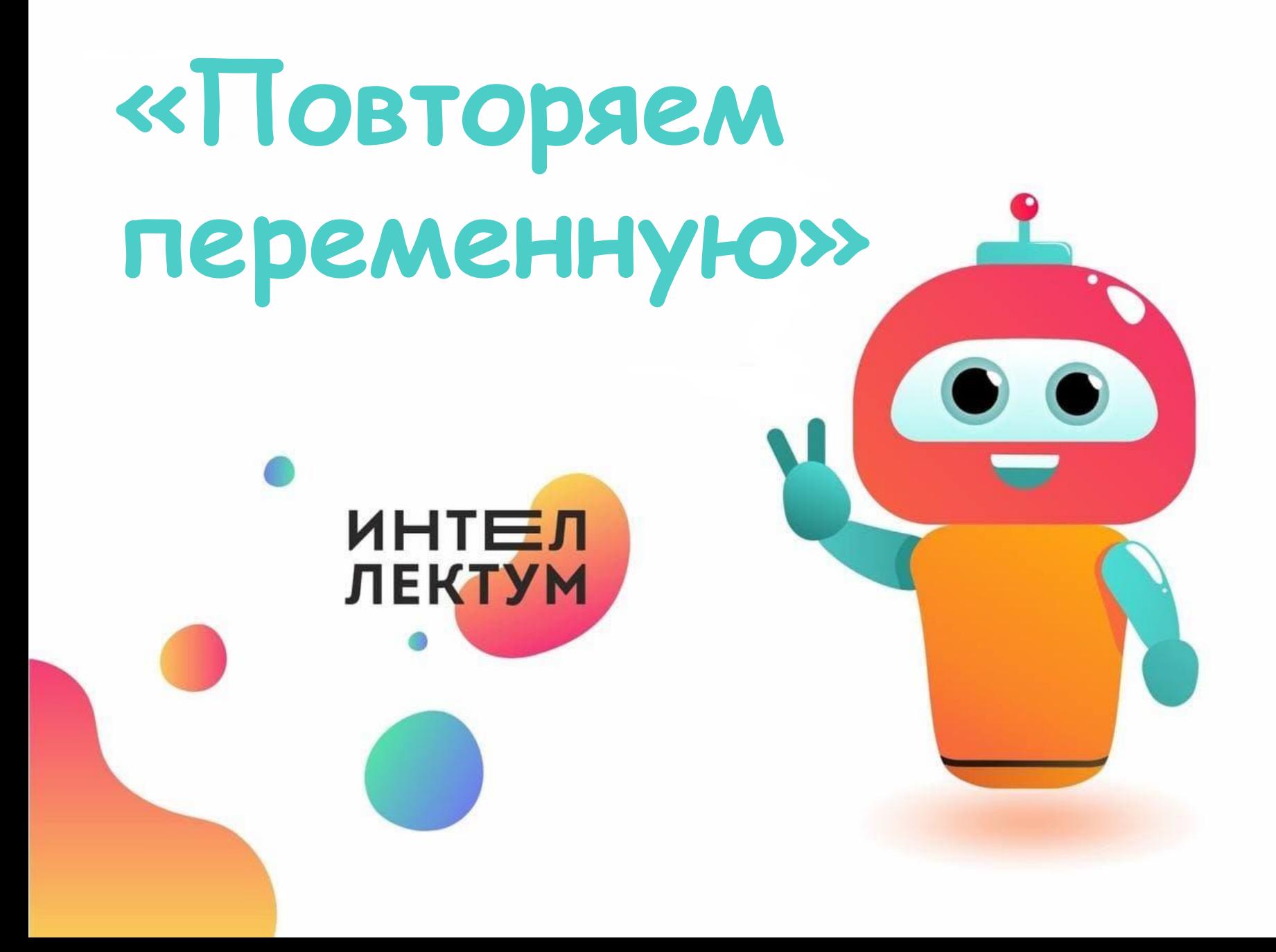

# **Создание переменной в Scratch**

#### В левом боковом меню выбираем оранжевый пункт *Переменные*.

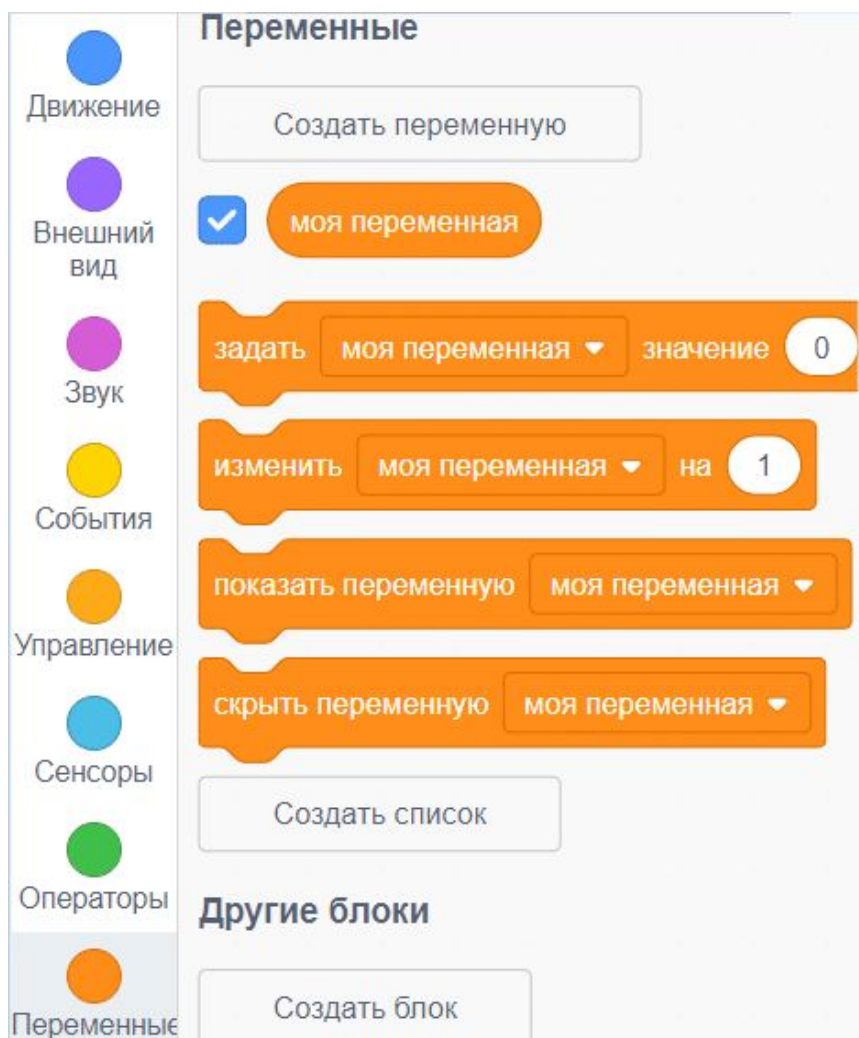

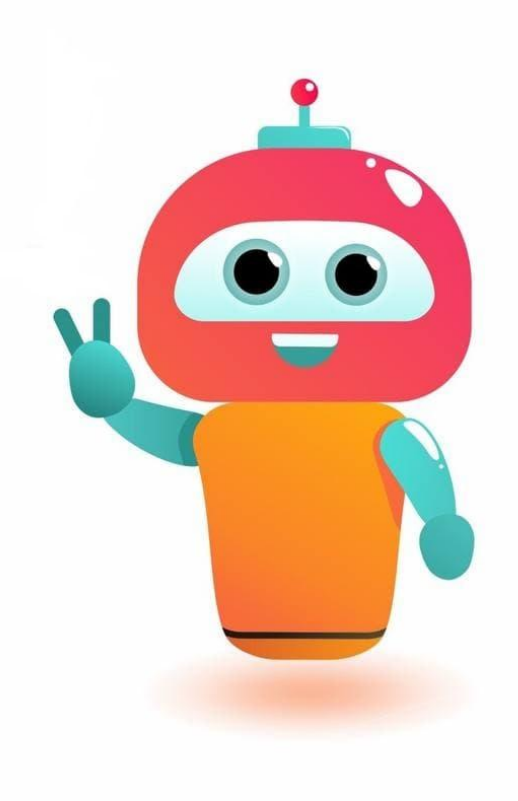

## **Создание переменной в Scratch**

В начале меню нажимаем на пункт *Создать переменную.*

В диалоговом окне вводим название переменной (желательно, чтобы название было описательным, то есть было понятно, что переменная означает). Также нужно выбрать область действия переменной: или для одного спрайта, или для всех.

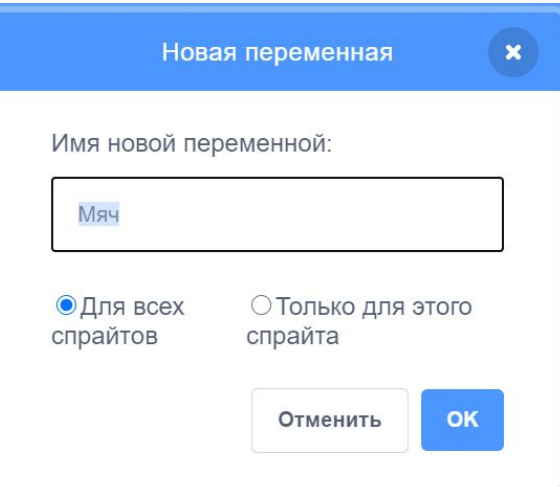

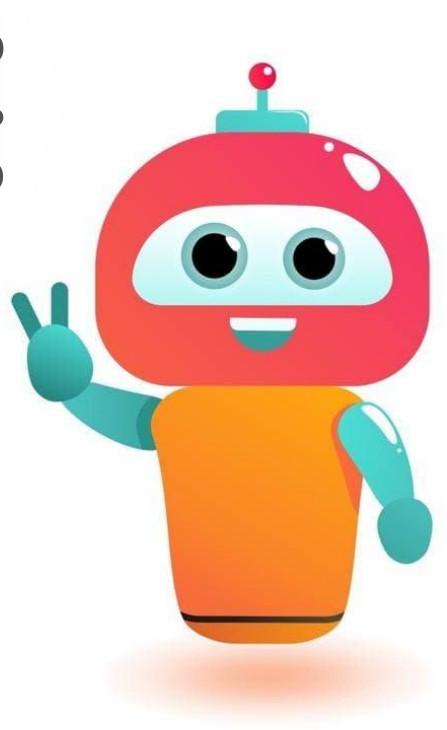

Переменные

Создать переменную

моя переменная

## **Изменение переменной в Scratch**

- 1. Выбор значения переменной
	- Выбираем в меню переменных пункт Задать значение.
	- В выпадающем списке нам нужно выбрать необходимую переменную и установить её значение.
	- Добавляем блок переменной в проект.

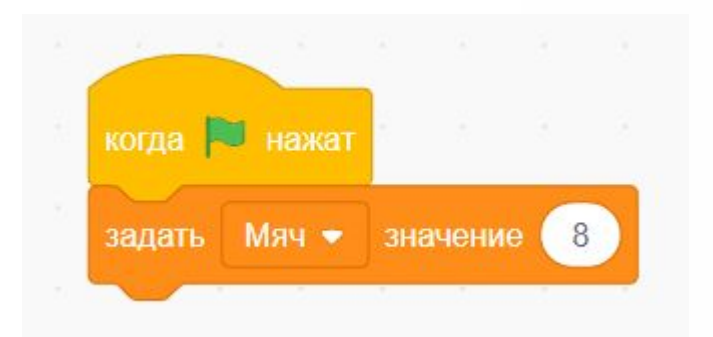

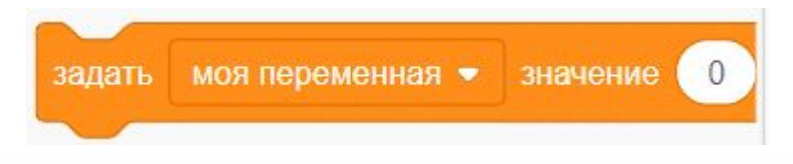

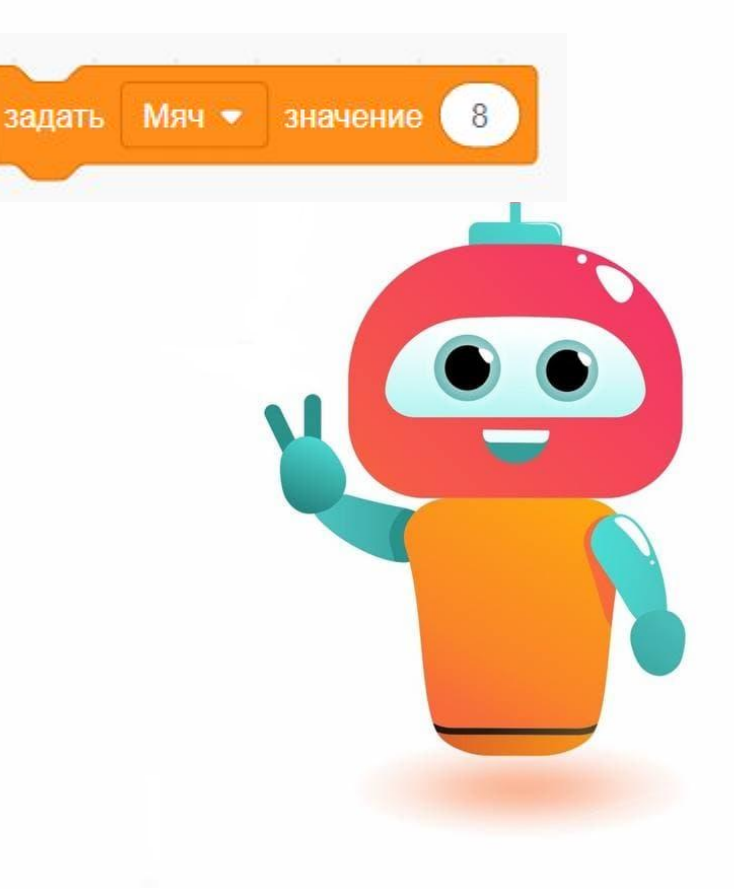

# **Изменение переменной в Scratch**

- 2. Изменение значения переменной
	- В меню переменных выбираем пункт *Изменить*.

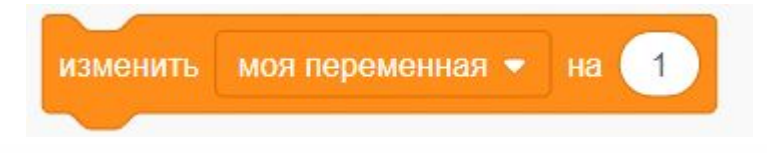

- В выпадающем списке находим нужную переменную и устанавливаем необходимое изменение.
- Добавляем блок переменной в проект.

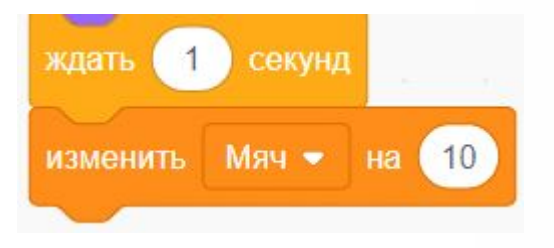

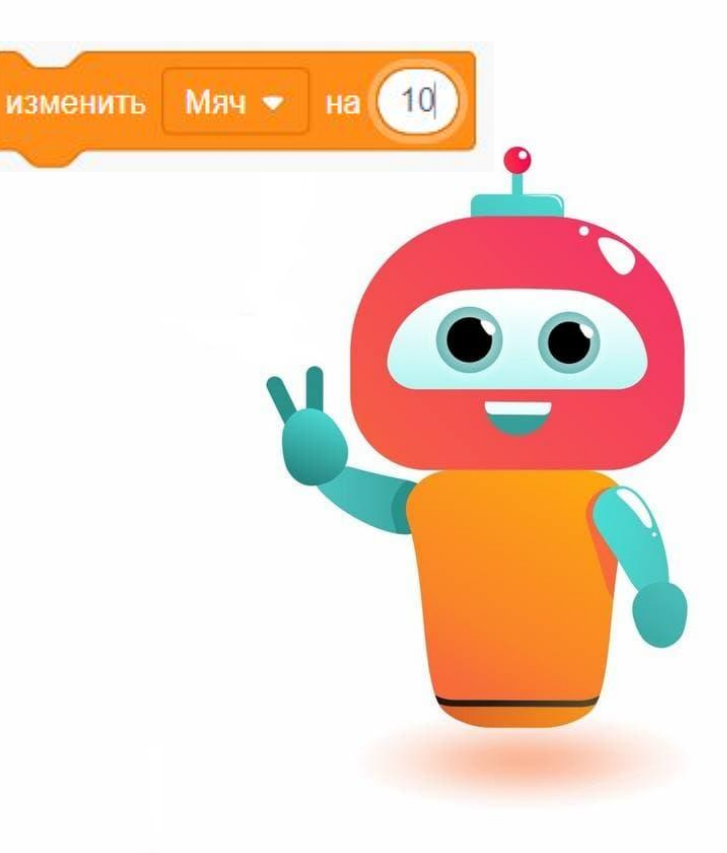